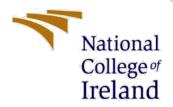

# Configuration Manual

MSc Cybersecurity
Blockchain Authentication in smart home IoT devices

Oluwaseyi Ogunrayewa Student ID: 20210132

School of Computing National College of Ireland

Supervisor: Vanessa Ayala-Rivera

## **National College of Ireland**

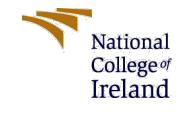

## **MSc Project Submission Sheet**

OLUWASEYI SAMUEL OGUNRAYEWA

## School of Computing

| Name:                                  |                                                                                                    |              |
|----------------------------------------|----------------------------------------------------------------------------------------------------|--------------|
|                                        | X20210132                                                                                                    |              |
| Student ID:                            | MSc CYBERSECURITY 2022                                                                                                    |              |
| Programme:                             | Year:                                                                                                    |              |
| Module: Lecturer: Submission Due Date: | RESEARCH PROJECT                                                                                                    |              |
|                                        | VANESSA AYALA-RIVERA                                                                                                    | •••••        |
|                                        | 15-12-2022                                                                                                    |              |
|                                        |                                                                                                    |              |
|                                        | BLOCKCHAIN AUTHENTICATION IN SMART HOME IOT DEV                                                                                                    |              |
|                                        | 935 4                                                                                                    |              |
| Word Count:                            | Page Count:                                                                                                    |              |
| required to use                        | taterial must be referenced in the bibliography section. the Referencing Standard specified in the report template. In or electronic work is illegal (plagiarism) and may result | To use other |
| Date:                                  |                                                                                                    |              |
|                                        | THE FOLLOWING INSTRUCTIONS AND CHECKLIST                                                                                                    |              |
| Attach a comple copies)                | eted copy of this sheet to each project (including multiple                                                                                                    |              |
|                                        | lle submission receipt of the online project                                                                                                    |              |
| You must ensi                          | each project (including multiple copies).                                                                                                    |              |

Assignments that are submitted to the Programme Coordinator Office must be placed into the assignment box located outside the office.

| Office Use Only                  |  |
|----------------------------------|--|
| Signature:                       |  |
| Date:                            |  |
| Penalty Applied (if applicable): |  |

## Configuration Manual

Oluwaseyi Ogunrayewa Student ID: 20210132

## 1 Introduction

Information on the software tools used to carry out this project is provided in this handbook. Additionally, this handbook details how to load the necessary software into systems, execute a project to achieve results, and install the necessary software step-by-step.

#### Overview of NS-3

- Free and open-source discrete event network simulator.
- Available for Linux, OS-X, and Windows "with Cygwin tools".
- Written in C++, with optional Python interface for visualization and scripting.
- Built-in helpers to make "scripting" in C++ easy.
- Supports different network layers:
- Applications: On/Off, Bulk transfer, HTTP, etc.
- Transport: TCP, UDP.
- Network: IPv4, IPv6, routing.
- Physical: Ethernet, PPP, 802.11, LTE, mobility models.

## 2 Hardware Details

#### Specifications

The suggested architecture will need powerful resources. The following details the hardware configuration of my hosted computer and the virtual machine used to host the ubuntu operating system. These standards go beyond what is necessary. The official websites of each piece of software include information about its specs.

#### Hardware

Device MacBook Pro
Operating System Mac OS Monterey
Processor 2.7GHz Dual core

Installed RAM 8GB System type 64-bit

Virtual Machine - Virtual Box

Virtual Machine Ubuntu 16.04

Operating System Linux Processor 2GHz Installed RAM 4GB System type 64-bit

## 3 Required Software

Recommended to install NS-3.27

- Use virtual machine (i.e. VirtualBox https://www.virtualbox.org).
- Install Linux Ubuntu 16.04.
- Install the minimum prerequisites requirements.
- ns-3 Installation includes following steps:
- Download;
- Build;
- Validation.
- Detailed instructions:
- http://www.nsnam.org/getting started.html
- http://www.nsnam.org/wiki/index.php/Installation
- For C++ coding, Eclipse with Mercurial can be a good tool (<a href="http://www.eclipse.org">http://www.eclipse.org</a>).

## 4 Installation

How to Download and install VirtualBox or VMWare on your machine.

- Download and Install VirtualBox or VMWare from the official website <a href="https://www.virtualbox.org/wiki/Downloads">https://www.virtualbox.org/wiki/Downloads</a>
   <a href="https://www.vmware.com/latam/products/workstation-player/workstation-player-workstation-player-wo
- Choose the appropriate version for your host operating system

How to install Ubuntu 16.04 on your Virtual Machine

- Download and Install Ubuntu from the official website <a href="https://releases.ubuntu.com/16.04/">https://releases.ubuntu.com/16.04/</a>
- Select the Desktop Image and Attach to your virtual machine
- Follow the tutorial link below to learn how to install ubuntu on your virtual machine <a href="https://brb.nci.nih.gov/seqtools/installUbuntu.html#:~:text=Select%20your%20new%20virtual%20machine,this%20page%20for%20more%20information.https://linuxhint.com/install\_ubuntu\_vmware\_workstation/

#### How to install NS-3.27 Simulator on Ubuntu

Download ns-3 package, unzip it (\*for projects, recommend ver. 3.27)

\$ wget http://www.nsnam.org/release/ns-allinone-3.27.tar.bz2

\$ tar -xif ns-allinone-3.27.tar.bz2

- Check for prerequisites, and build ns-3 (http://www.nsnam.org/wiki/Installation)
- \$ cd ns-allinone-3.27/ns-3.27/
- \$ ./waf configure ---enable-tests ---enable-examples
- \$ ./waf build
- Validate the build
- \$ ./waf check
- Test the simulator
- \$ ./waf --run hello-simulator

Execute the following command on your Linux terminal after installation

- sudo apt update
- sudo apt upgrade
- sudo apt install build-essential autoconf automake libxmu-dev python-pygraphviz cvs mercurial bzr git cmake p7zip-full python-matplotlib python-tk python-dev pythonkiwi python-gnome2 python-gnome2-desktop qt4-dev-tools qt4-qmake qt4-default gnuplot-x11 wireshark
- tar jxvf ns-allinone-3.27.tar.bz2 (To extract the Ns3 download)
- cd ns-allinone-3.27
- ./build.py --enable-examples --enable-tests
- ./waf --run scratch/first
- ./waf --pyrun scratch/first.py

#### NS-3 has the same conceptual structure of real network

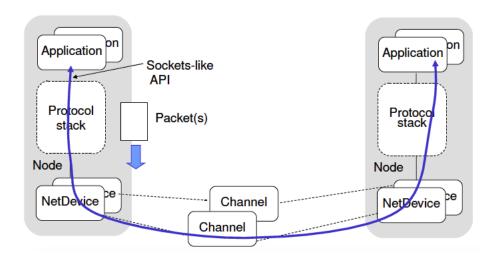

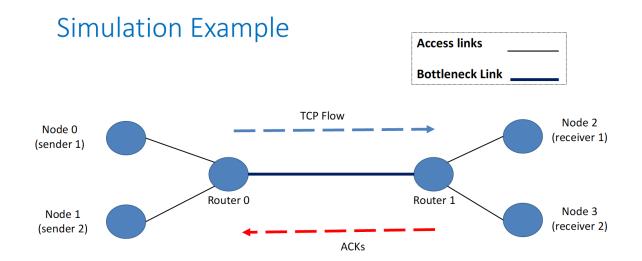

Installation Guide to NS3

https://didattica.uniroma2.it/files/scarica/insegnamento/172781-Internet-Via-Satellite/51597-NS3-Installation

The video below will help aid the installation of NS-3.27 on your virtual machine

https://www.youtube.com/watch?v=4FCaQ rh9bw&t=26s

## **5** Code Execution

Built the simulation script using Eclipse; Run thr script using WAF (\$ ./waf –run ScriptName); Analyse the output traces.

There are three code files submitted as code artefacts for this project After the NS3 installation, all three files should be copied into the NS3 Scratch folder

There are two code files to run in the NS3 Simulator ablock.cc file (This is the code containing the authentication mechanism) ddosattackBA.cc (This is the code containing the DDoS Simulation)

gnuplot command is used to plot the graph for the simulation performance.

#### 5.1 Authentication Mechanism

Below are the steps to run the code from the terminal Enter into the ns-3.27/scratch folder

./waf –run ablock –vis

- Step 1: Initiated authentication of IoT devices
- Step 2: Blockchain IoT device data request Enquiry
- Step 3: Blockchain IoT device Block reading request
- Step 4: IoT device Block Authentication
- Step 5: Updated Blockchain with response Step
- 6: Exit

#### The system requests for:

- IoT Device Id
- IoT Device Name
- IoT Device Data Authentication Details
- IoT Device Authenticated Data

Once this is provided the simulation begins and after the simulation you can plot the efficiency graphs using

- gnuplot BA1.plt
- gnuplot BA2.plt
- gnuplot BA3.plt
- gnuplot BA4.plt
- gnuplot BA5.plt

The graph will be saved as png files in the scratch folder

#### 5.2 DDoS Attack

Enter into the ns-3.27/scratch folder

- ./waf -run ddosattackBA.cc --vis

Once this is provided the simulation begins and after the simulation you can plot the efficiency graphs using

- gnuplot graph1.plt
- gnuplot graph2.plt
- gnuplot graph3.plt
- gnuplot graph4.plt
- gnuplot graph5.plt
- gnuplot graph6.plt
- gnuplot graph7.plt
- gnuplot graph8.plt

The graph will be saved as png files in the scratch folder